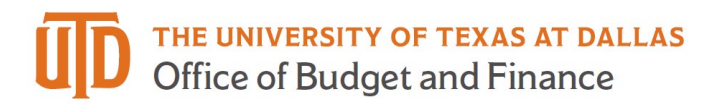

# **Ledger Inquiry Quick Guide**

### *Galaxy Portal*

The Galaxy Launch page can be accessed using URL: [https://galaxy.tdallas.edu](https://galaxy.tdallas.edu/)

Select Orion Link for the Orion activities.

Select Gemini for HR and Finance activities.

Select Gemini.

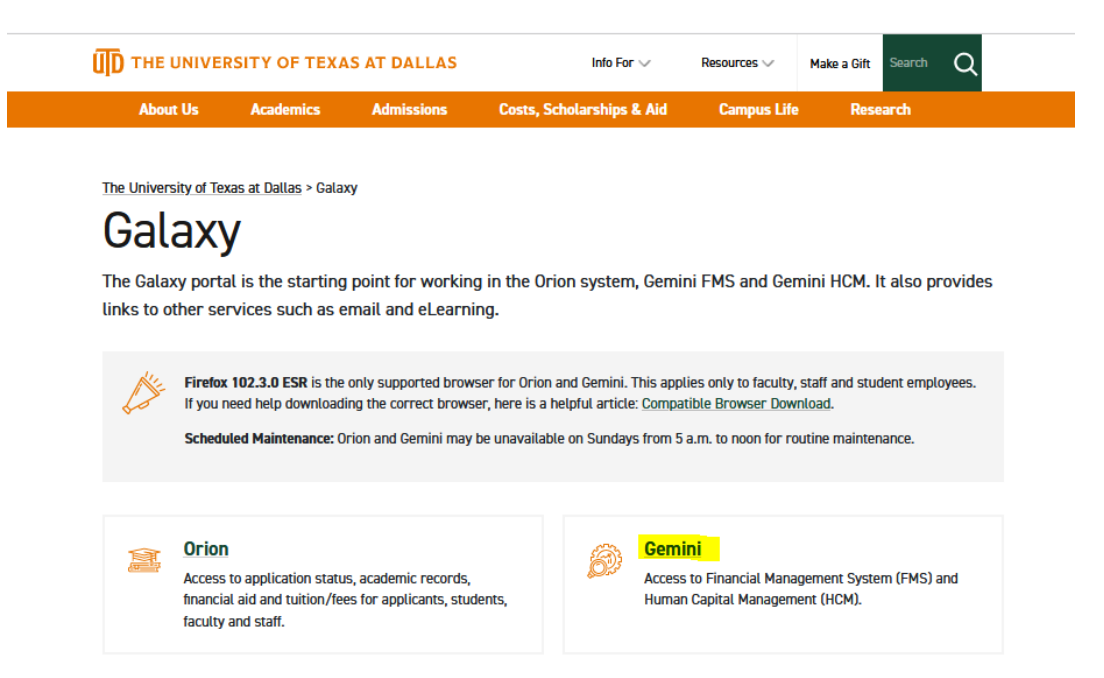

The login screen will pop up. Enter in your net id and Password.

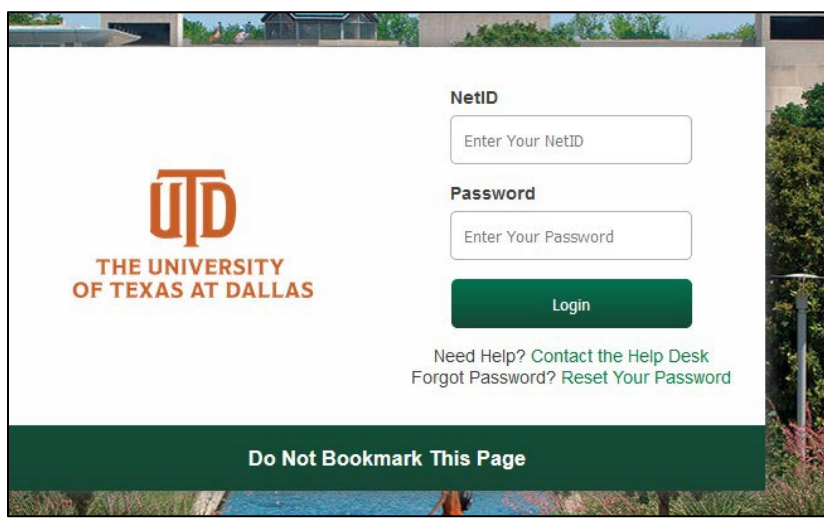

## *Establish an Inquiry*

Click on "General Ledger" tile.

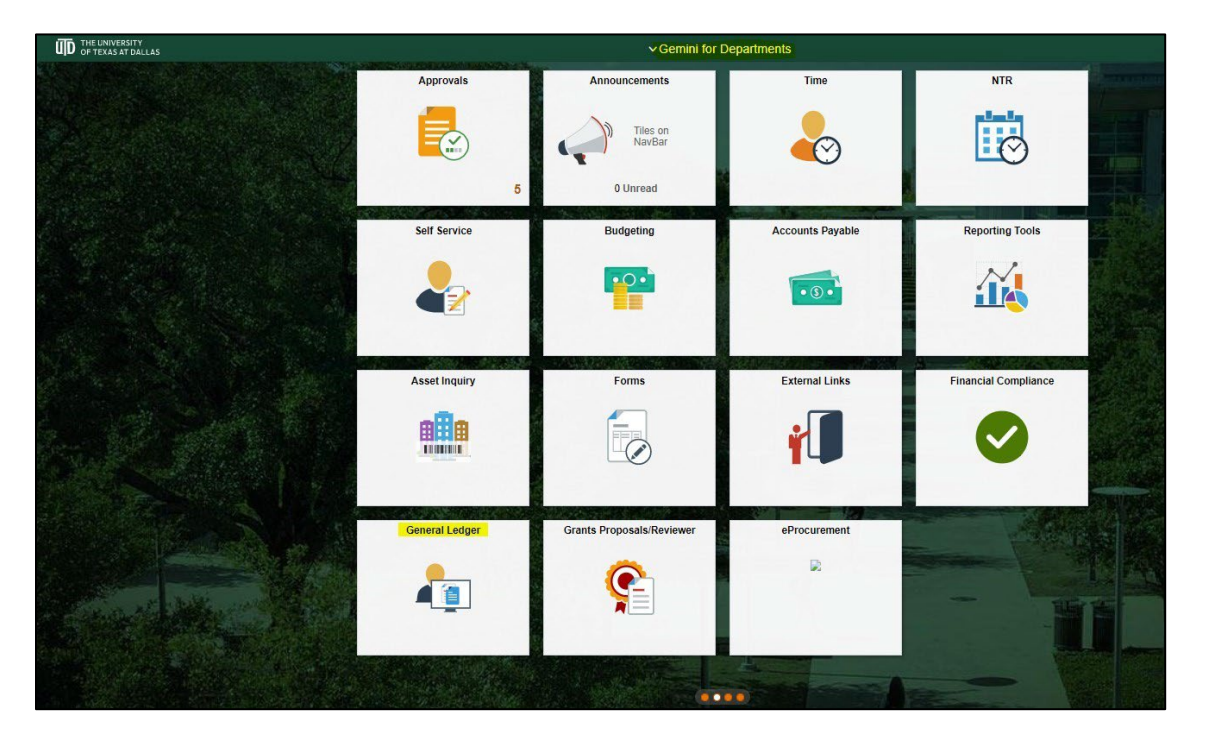

## Select "Ledger"

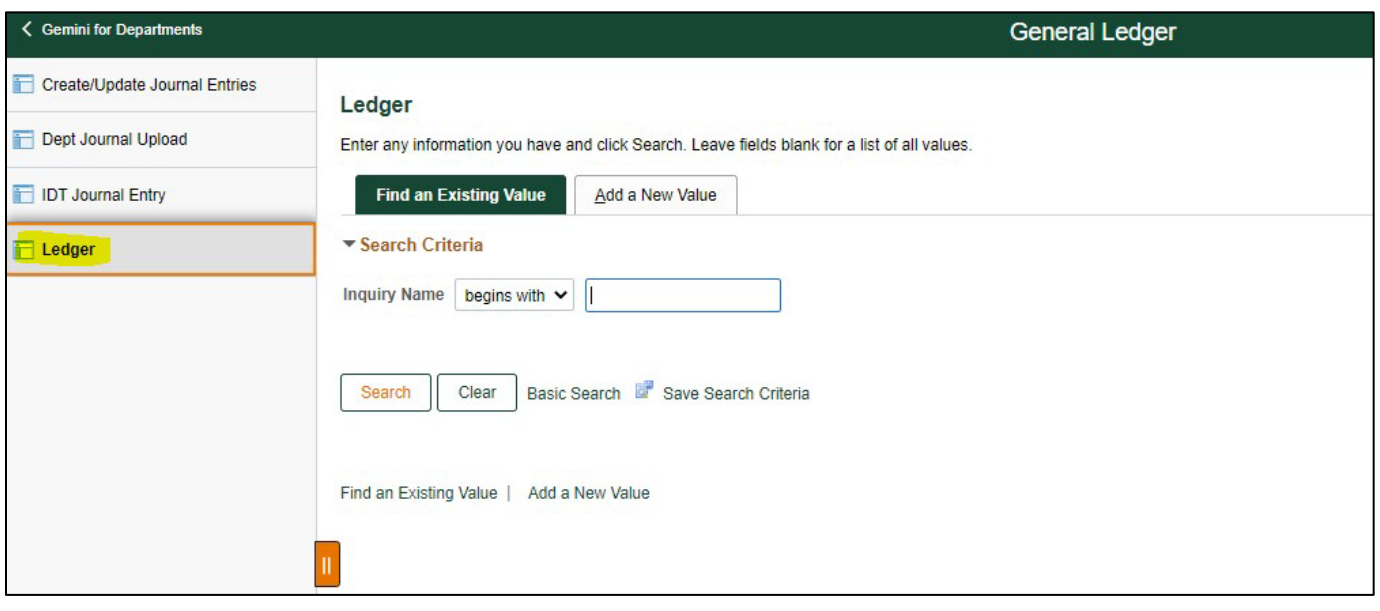

- 1. The default tab is "Find an Existing Value," select search to use an existing Inquiry page.
	- a. If no existing Inquiry page is available, select the "Add a New Value" tab.
	- b. Name the Inquiry as you wish (example: GL Review)
	- c. Select the "Add" button.
- 2. Populate the Inquiry page as shown below with the details you would like to review.
- 3. Update "Fiscal year," "From Period," and "To Period."
	- a. To see all cost accounts for a particular cost center, the "ChartField Value Set"
	- b. EXP\_NO\_CAP\_OFFSET may be used rather than specifying individual accounts.
	- c. To see all revenue accounts for a particular cost center, the "ChartField Value Set" REVENUE may be used rather than specifying individual accounts.
	- d. Select the "Search" button to view results.

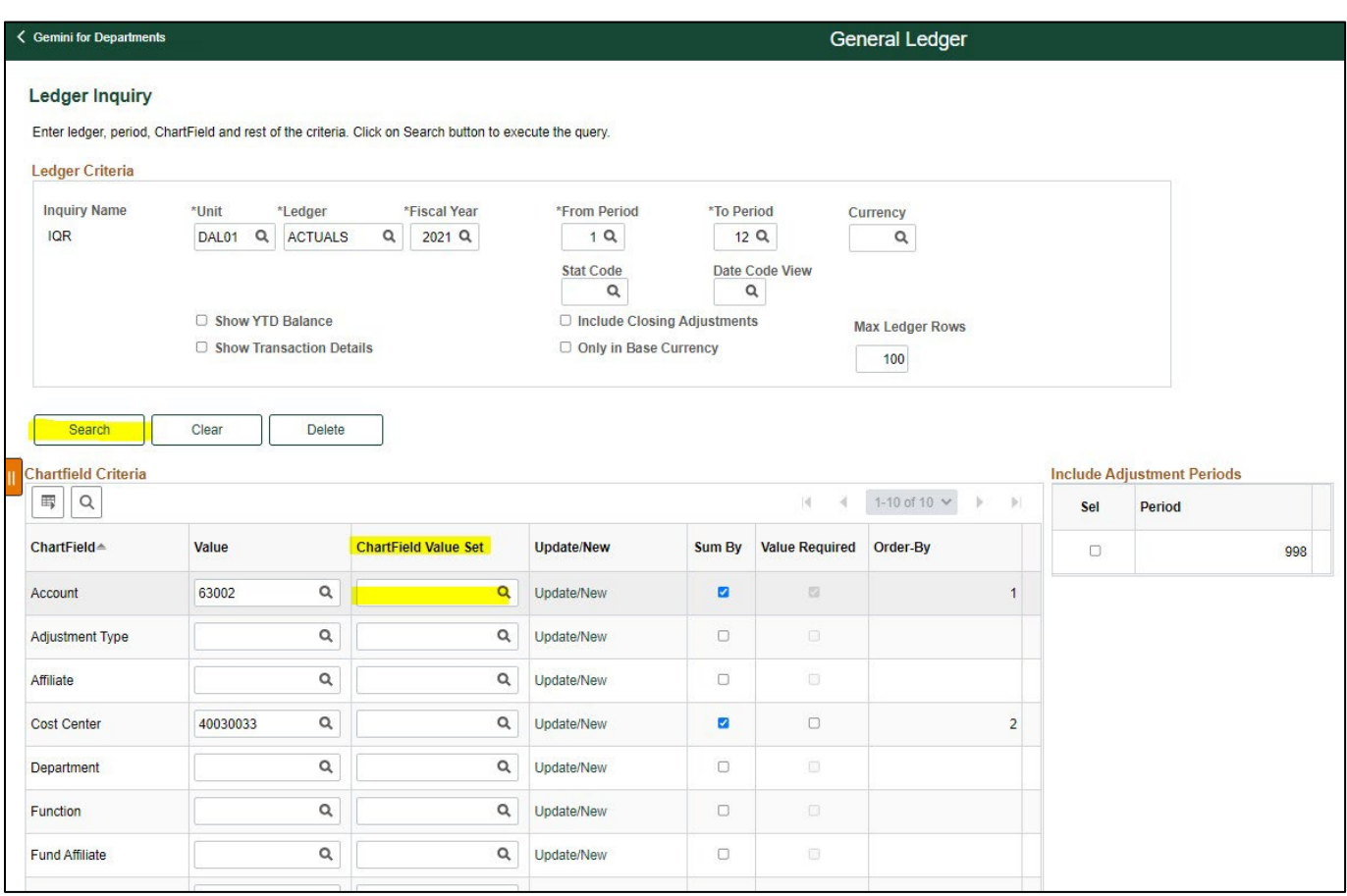

### **Inquiry Results**

- 1. Summary results will be displayed.
- 2. The "Activity" link may be selected to view transaction details.

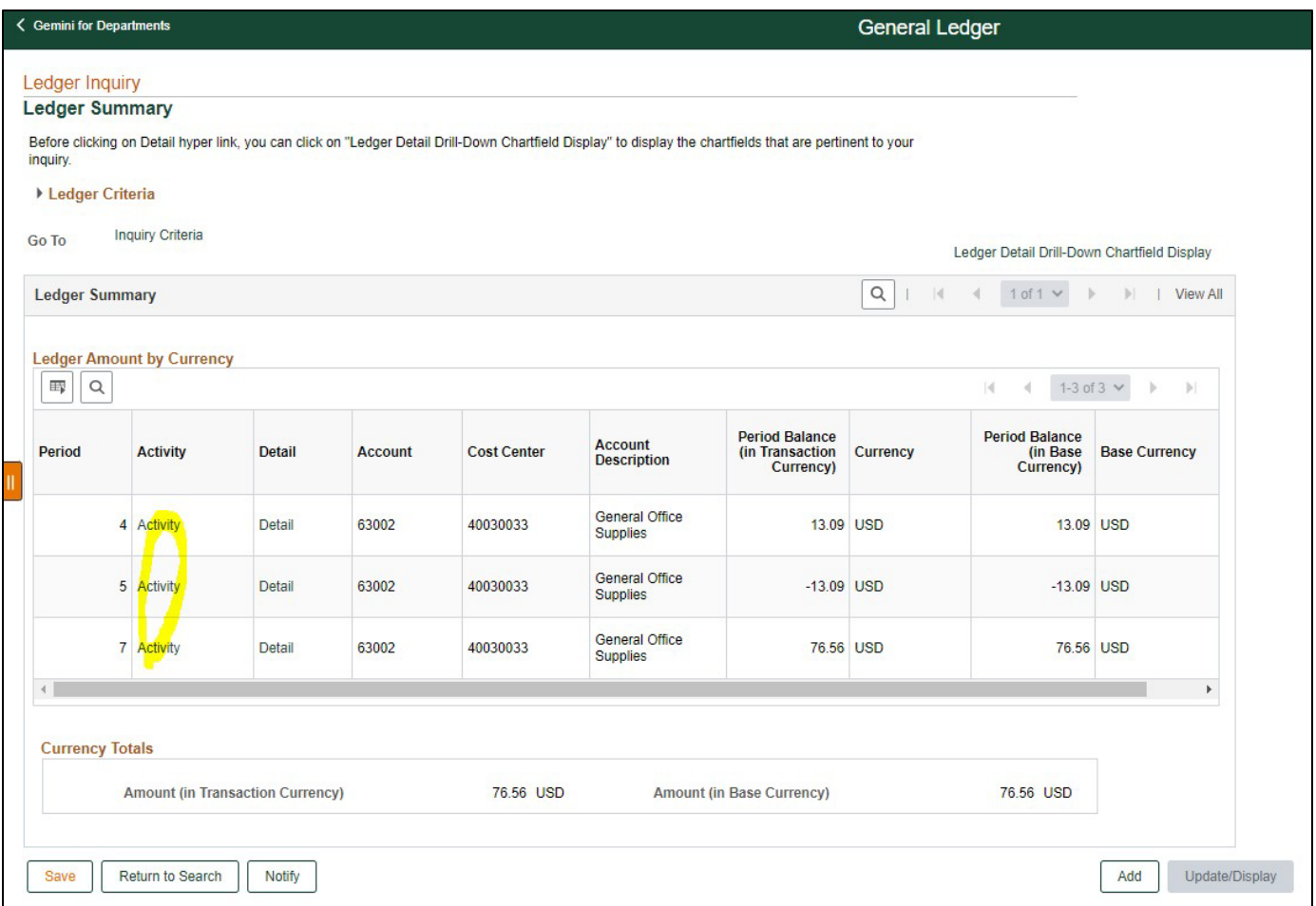

- 3. The journal related information is available by selecting the "Journal ID" link.
	- a. For journals from sub-systems, there will usually be a journal mask. The screen print above depicts a sub-system journal from Accounts Payable and has a mask of AC.
	- b. For manual journals, such as IDTs, related journals information and attachments can be viewed using the "Journal ID" link.

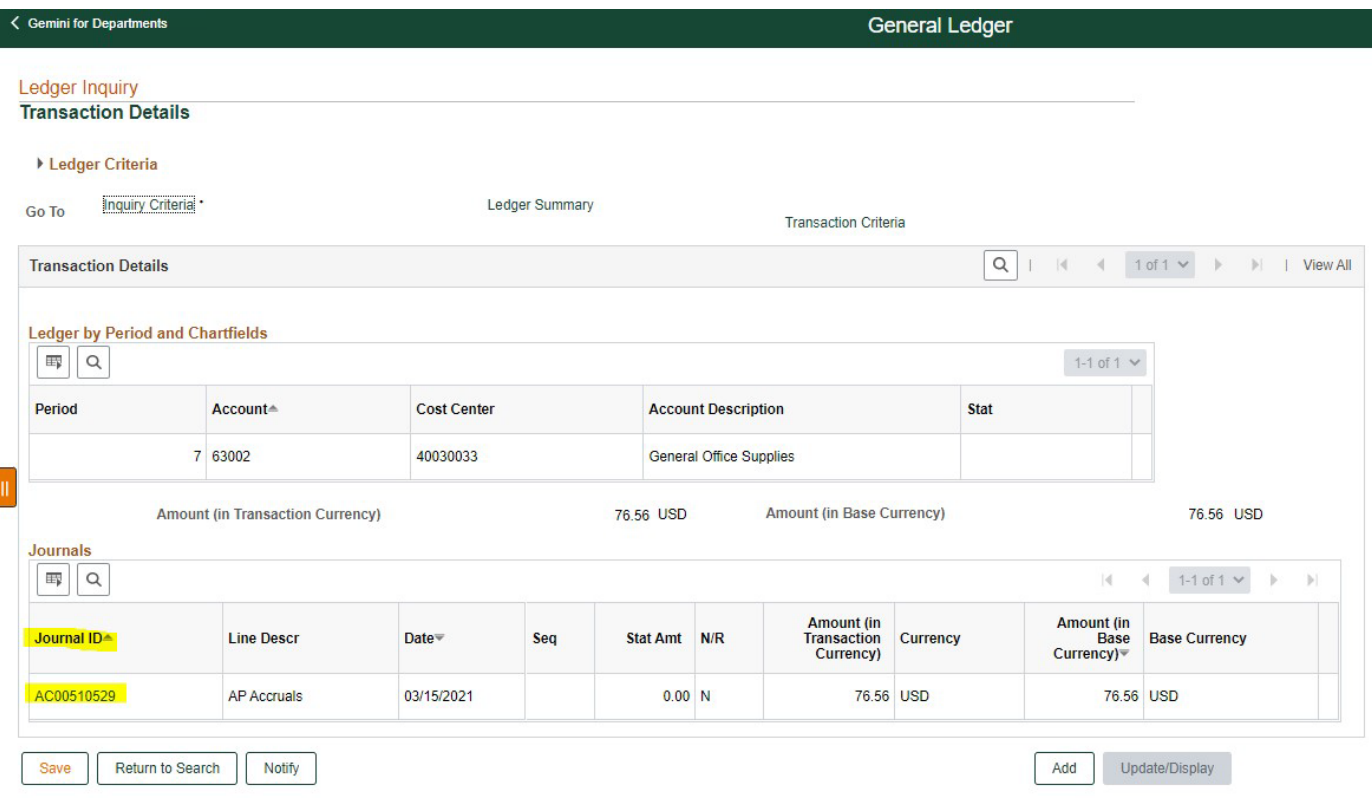

- 4. Manual journal and IDT view
	- a. Select the journal ID to view details and attachments.

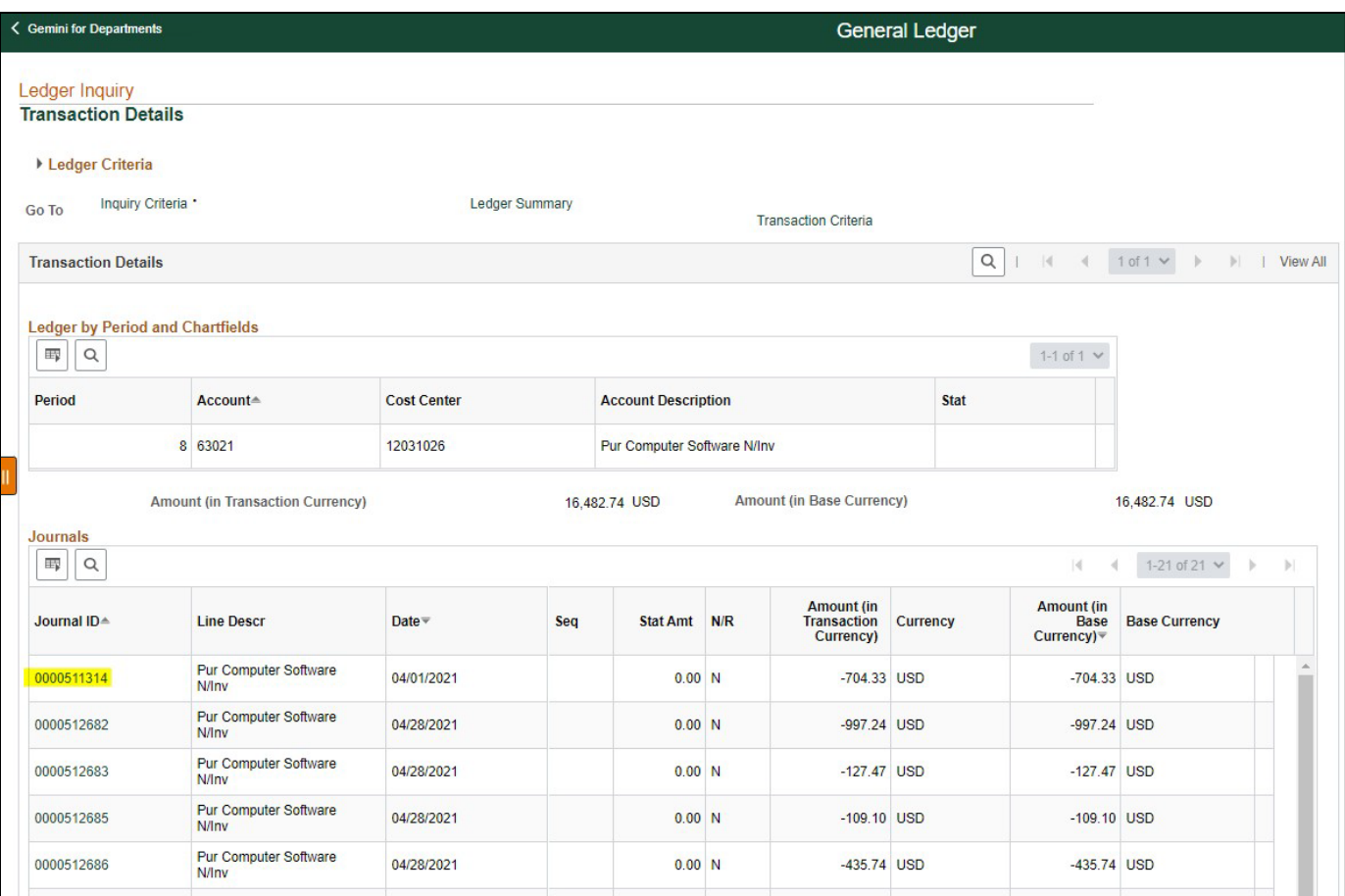

- 5. Detail of Journals and IDT's
	- a. The other journal details not associated with the cost center and account specified on the inquiry page are available by selecting the "Query Journal Lines" button.
	- b. The journal attachments are available by selecting the "View Attachment" link.

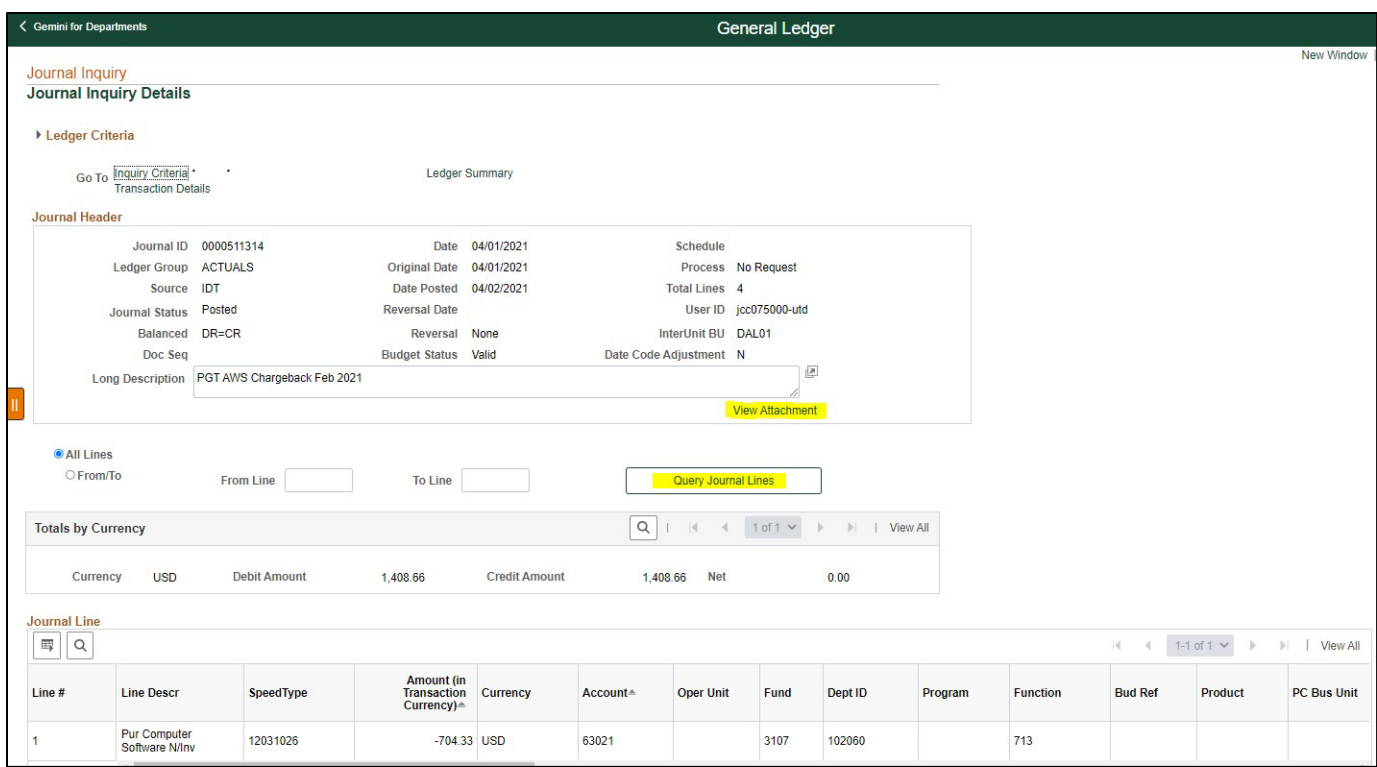

**For questions and further assistance please contact Accounting and Financial Reporting at Journals@utdallas.edu.**